**Install OTCnet Offline Check Capture Software**

To install the OTCnet Offline Check Capture software, complete the following steps:

1. Locate the folder on the workstation where the OTCnet Offline zip file resides, e.g., your Downloads folder. Double select the zip file. Double-click the EXE file. The *Welcome to OTCnet Offline QA Setup program* dialog box appears.

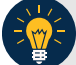

## **Application Tips**

The EXE must be launched and executed by a Windows Administrator.

<span id="page-0-0"></span>2. Select **Next**. The *Destination Location* dialog box appears as shown in [Figure 1.](#page-0-0)

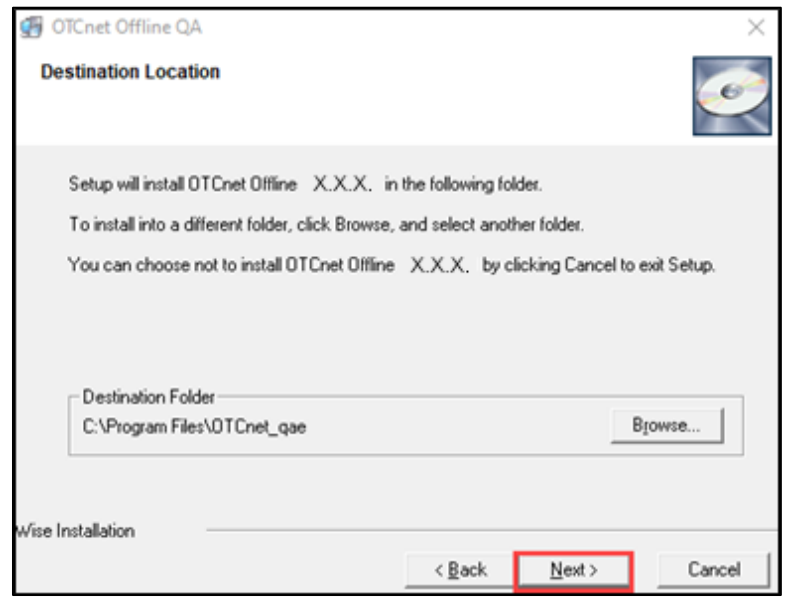

**Figure 1. Destination Location Dialog Box**

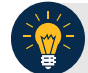

### **Application Tips**

- To install the software to another folder destination, select **Browse** to select a different folder.
- Select **Back** to go back.
- Select **Cancel** to exit the setup.
- 3. Select **Next**. The *Start Installation* dialog box appears.
- 4. Select **Next**. The *Server Port Settings* dialog box appears.
- 5. Select **Next**. The *Installing* dialog box appears. Wait a moment while the files install.

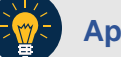

# **Application Tips**

- The Server Port Settings are pre-populated with the default values.
- If your location has specific **Server Port Settings**, enter the **Server Start Port**, **Server Stop Port details**, **Server HTTPS Port**, and **Server Monitor Port** details.
- 6. The message "*OTCnet Offline* X.X.X *has been successfully installed"* appears. Select **Finish**. The OTCnet Offline icon appears on your desktop.

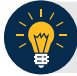

# **Application Tip**

- The Offline Installer verifies that Java is installed on the workstation.
- <span id="page-1-0"></span>• If Java is not installed, you will receive a "*Java must be installed for the Offline to function. The JAVA\_HOME environment variable must also be set pointing to the main Java installation folder*" message as shown in [Figure 2.](#page-1-0) A Windows Administrator must install Java.

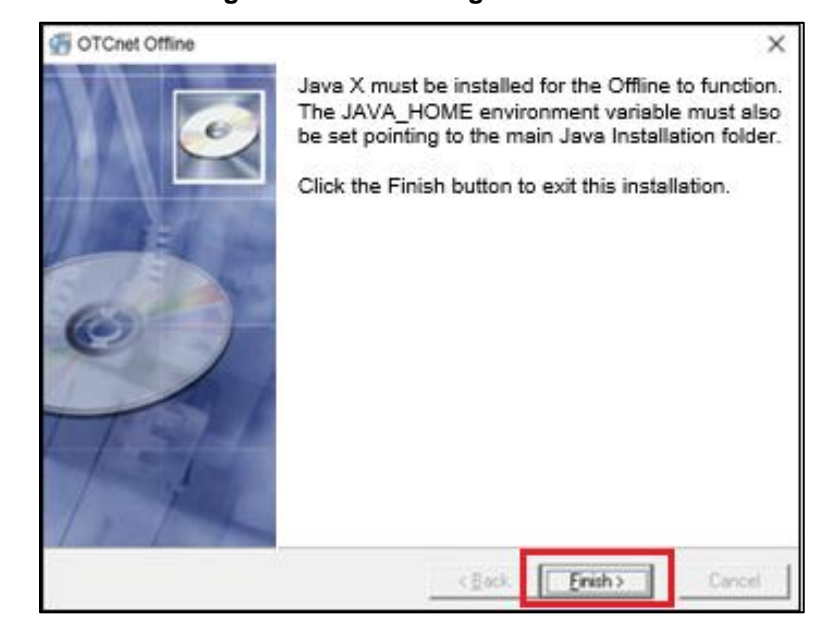

#### **Figure 2. Java message**